# **HP OpenView Service Information Portal**

配置計画ガイド

# バージョン **3.1**

**Windows® 2000**、**HP-UX**、**Solaris**

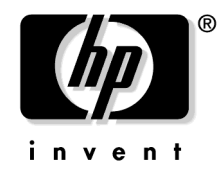

**Manufacturing Part Number: J4800-90012**

**2003** 年 **3** 月

© Copyright 2003 Hewlett-Packard Company © Copyright 2003 日本ヒューレット・パッカード株式会社

# ご注意

当社は、このマニュアルの正確性および目的への適合性を含め、内容に関して一切責任を負いま せん。また、当社は、このマニュアルの瑕疵、またはこのマニュアルの使用に関連して発生した 直接的、間接的、特異的、偶発的または派生的な損害について責任を負いません。

#### 使用権の制約

米国政府機関によるこのマニュアルの使用、複製、または公開は、DFARS 252.227-7013「Rights in Technical Data and ComputerSoftware」の条項 (c)(1)(ii) に準じます。

Hewlett-Packard Company 3000 Hanover Street Palo Alto, CA 94304 U.S.A.

米国国防総省(DOD)以外の米国政府機関の使用権は、FAR 52.227-19(c)(1,2) に準じます。

#### **Copyright Notices.**

©Copyright 1983-2003 Hewlett-Packard Company, all rights reserved.

No part of this document may be copied, reproduced, or translated to another language without the prior written consent of Hewlett-Packard Company. The information contained in this material is subject to change without notice.

#### **Trademark Notices.**

Adobe® は、Adobe Systems Inc. の商標です。

HP 9000 コンピュータ用 HP-UX Release 11.00 以降 (32 ビットおよび 64 ビット構成 ) は Open Group UNIX 95 ブランド製品です。

Intel486 は、米国における Intel Corporation の商標です。

Java™ は、米国における Sun Microsystems, Inc. の商標です。

Microsoft® は、米国における Microsoft Corporation の登録商標です。

Netscape™ および Netscape Navigator™ は、米国における Netscape Communications Corporation の 商標です。

OpenView® は、米国における Hewlett-Packard Company の登録商標です。

Oracle® は、米国における Oracle Corporation の登録商標です。

Oracle Reports™、Oracle7™、Oracle7 Server™ は、Oracle Corporation の商標です。

OSF/Motif® および Open Software Foundation® は、米国および他の国における Open Software Foundation , Inc. の商標です。

Pentium® は、米国における Intel Corporation の登録商標です。

SQL\*Net® および SQL\*Plus® は、米国における Oracle Corporation の登録商標です。

UNIX® は、The Open Group の登録商標です。

Windows® 2000 は、米国における Microsoft Corporation の登録商標です。

Windows® および MS Windows® は、米国における Microsoft Corporation の登録商標です。

その他の製品名は、各社の商標または登録商標です。

# 出版履歴

マニュアルの出版の日付および部品番号は、現在の版を示します。出版の日付は、最新版ができ るたびに変更します。内容の小さな変更に対しては、増刷の際に対応し、出版日の変更は行いま せん。マニュアルの部品番号は、改訂が行われるたびに変更します。

新版の作成は、記載内容の訂正またはドキュメント製品の変更にともなって行われます。お手元 のマニュアルが最新のものか否かは、担当の営業に確認してください。

• 第 1 版 .…. 2003 年 3 月

# 納入後の保証について

保証の期間は、ご購入時に当社よりお出しした見積書に記載された期間とします。保証サービス は、当社の定める休日を除く月曜日から金曜日までの、午前 8 時 45 分から午後 5 時 30 分の範囲 で無料で行います。当社で定めたシステム製品については出張修理を行い、その他の製品につい ては当社にご返却いただいた上での引取り修理となります。当社が定める地域以外における出張 修理対象製品の修理は、保証期間中においても技術者派遣費が有料となります。

- ソフトウェア製品の保証は上記にかかわらず、下記に定める範囲とさせていただきます。
	- ソフトウェア製品およびマニュアルは当社が供給した媒体物の破損、資料の落丁およびプ ログラム・インストラクションが実行できない場合のみ保証いたします。
	- バグおよび前記以外の問題の解決は、別に締結するソフトウェア・サポート契約に基づい て実施されます。
- 次のような場合には、保証期間内でも修理が有料となります。
	- 取扱説明書等に記載されている保証対象外部品の故障の場合。
	- 当社が供給していないソフトウェア、ハードウェア、または補用品の使用による故障の場 合。
	- お客様の不適当または不十分な保守による故障の場合。
	- 当社が認めていない改造、酷使、誤使用または誤操作による故障の場合。
	- 納入後の移設が不適切であったための故障または損傷の場合。
	- 指定外の電源(電圧、周波数)使用または電源の異常による故障の場合。
	- 当社が定めた設置場所基準に適合しない場所での使用、および設置場所の不適当な保守に よる故障の場合。
	- 火災、地震、風水害、落雷、騒動、暴動、戦争行為、放射能汚染、およびその他天災地変 等の不可抗力的事故による故障の場合。
- 当社で取り扱う製品は、ご需要先の特定目的に関する整合性の保証はいたしかねます。また、 そこから生じる直接的、間接的損害に対しても責任を負いかねます。
- 当社で取り扱う製品を組み込みあるいは転売される場合は、最終需要先における直接的、間 接的損害に対しては責任を負いかねます。
- 製品の保守、修理用部品の供給期間は、その製品の製造中止後 5 年間とさせていただきます。 本製品の修理については取扱説明書に記載されている最寄の事業所へお問い合わせください。

# サポート

# 1. SIP 配置のロードマップ

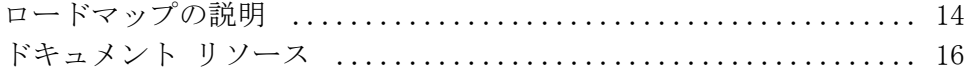

## 2. SIP 配置計画の立案

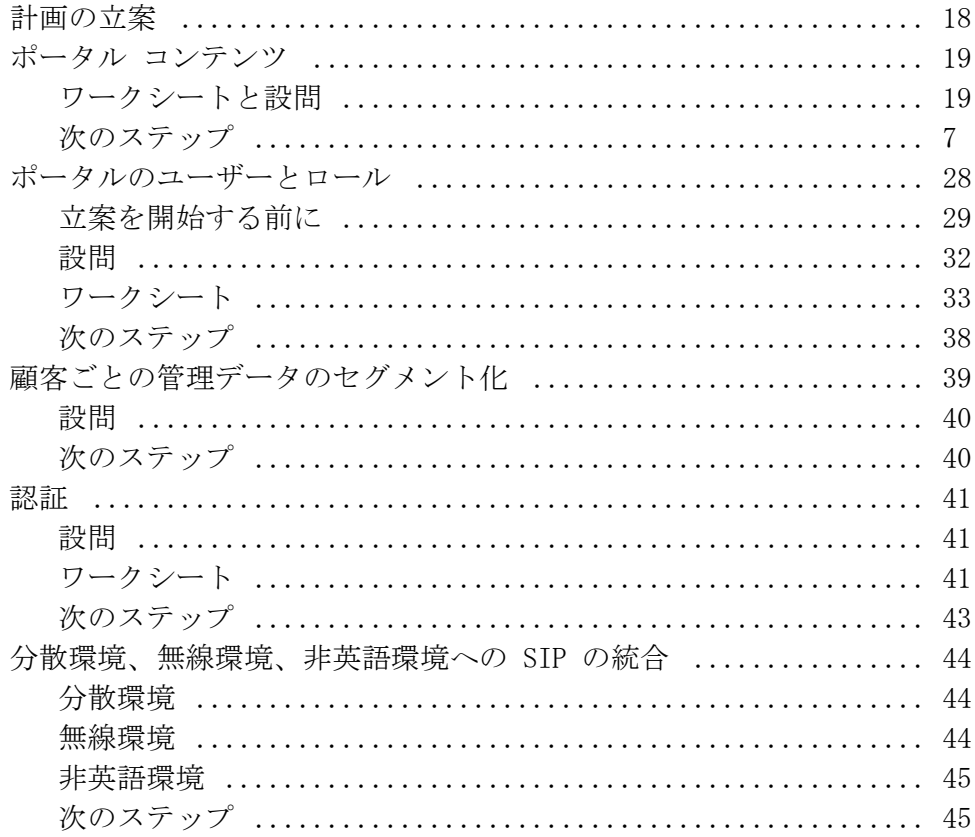

# 表記法

本書では次のような文字表記を使用しています。

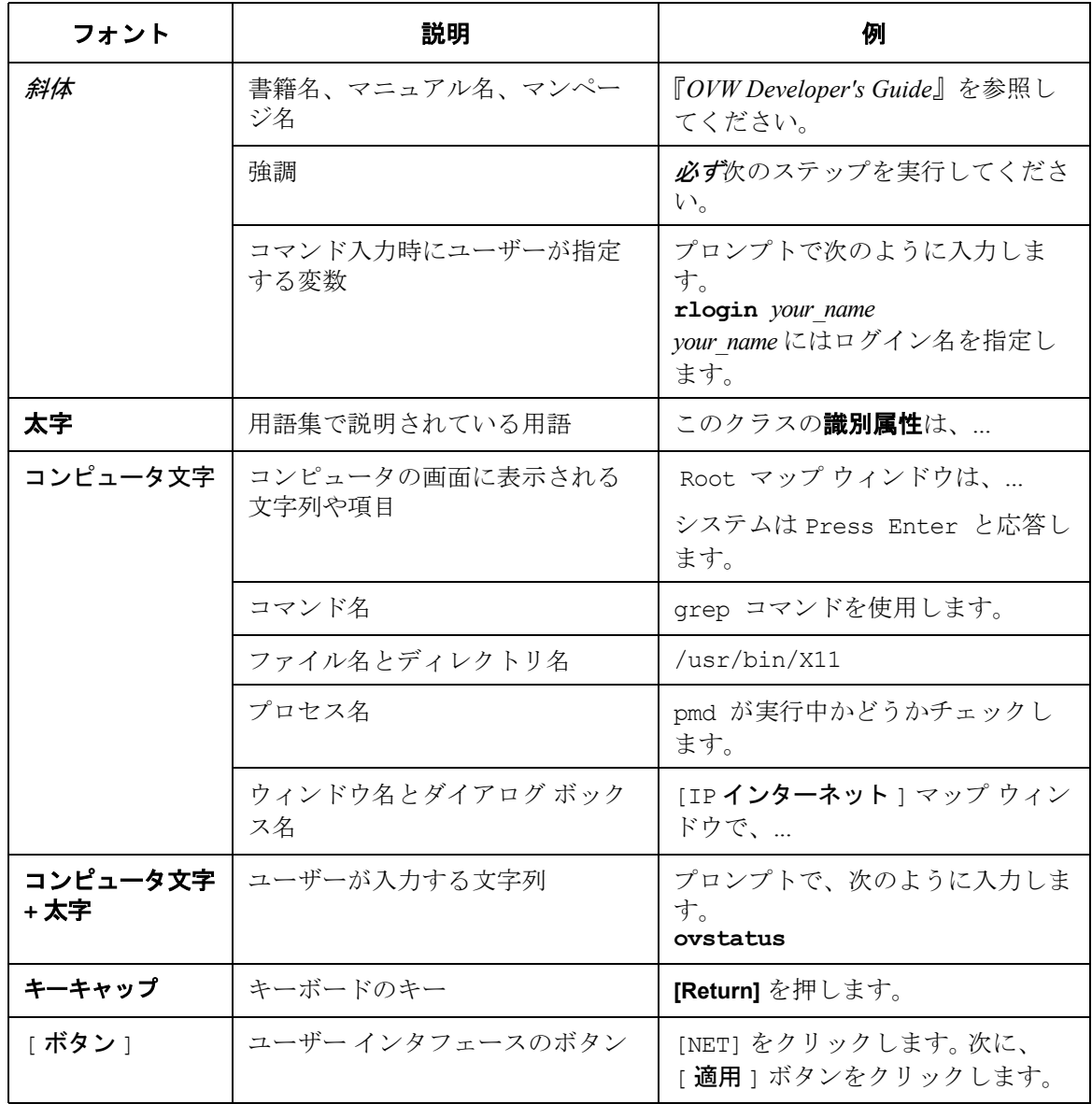

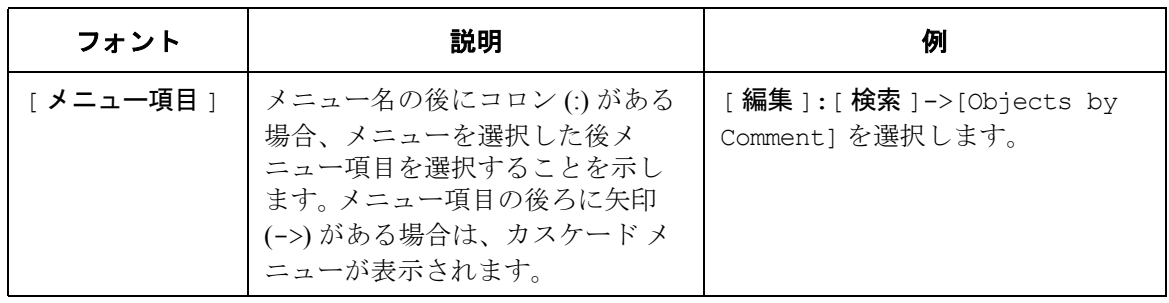

# <span id="page-10-0"></span>サポート

下記 HP OpenView ウェブサイトをご覧ください。

http://openview.hp.com/

ここにお問い合わせ先情報、HP Open View により提供される製品、サービス、サポートに関す る詳細情報があります。

下記 HP OpenView eCare ウェブサイトも直接閲覧いただけます。

http://openview.hp.com/

eCare サポートサイトには次のものがあります。

- ダウンロードできるドキュメント
- トラブルシューティング情報
- パッチとアップデート
- 問題に関するレポート
- トレーニング情報
- サポートプログラム情報

# <span id="page-12-0"></span>**1 SIP** 配置のロードマップ

# <span id="page-13-0"></span>ロードマップの説明

Service Information Portal (SIP) の設定、配置、使用については、次のロードマップによる方法を推 奨します。ただし、これは数ある方法の一つにすぎません。繰り返し行う必要のある配置作業や 使用するソフトウェアによっては、このロードマップを変更する必要もあります。

あらゆる統合に最適な方法で SIP を利用できるよう、ロードマップを柔軟なものにするために、 各ステップが必須であるかオプションであるかを示します。

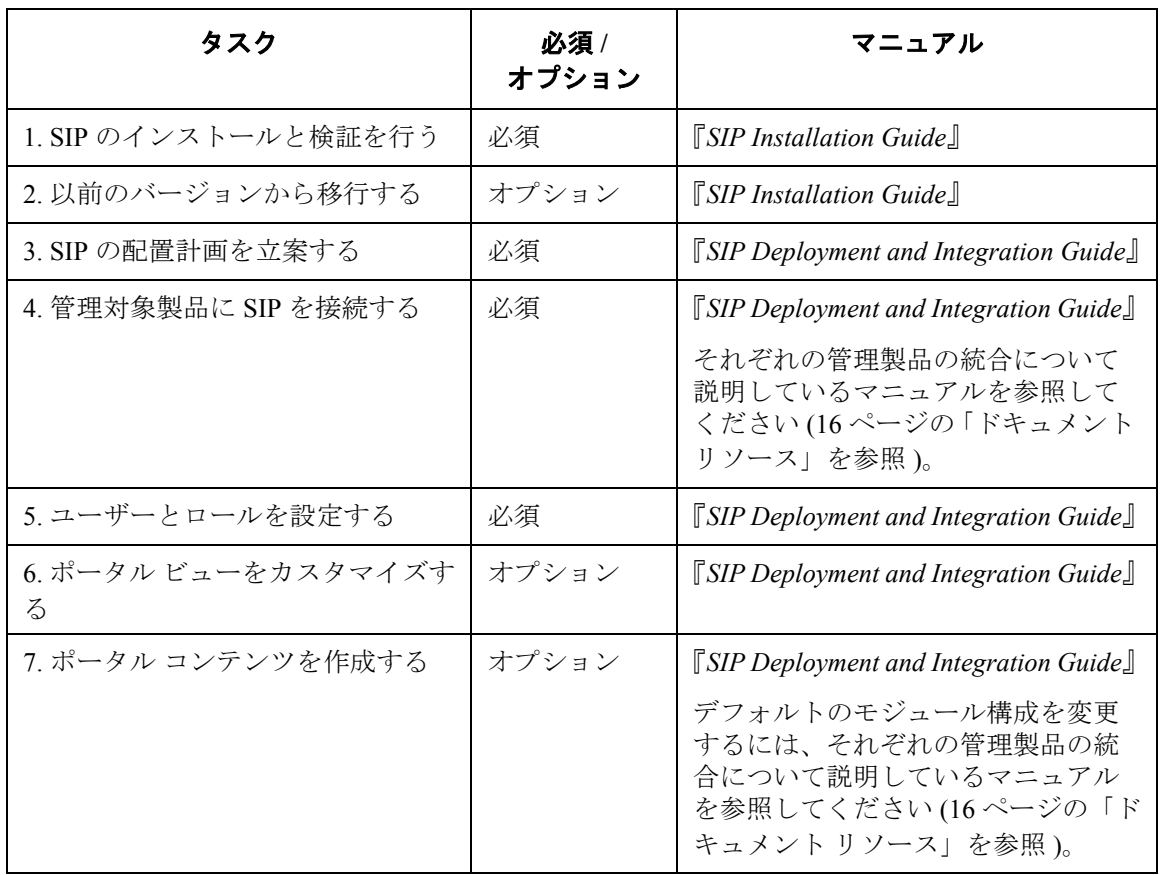

## 表 **1-1 SIP** 配置のロードマップ

## 表 **1-1 SIP** 配置のロードマップ **(** 続き **)**

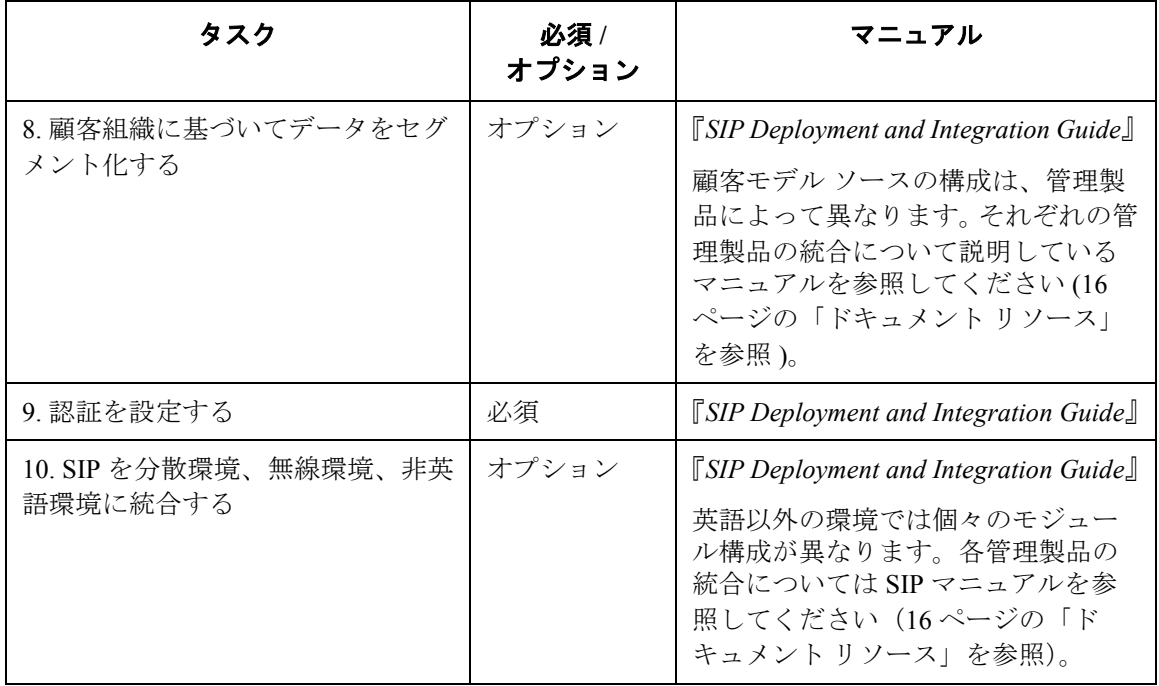

# <span id="page-15-0"></span>ドキュメント リソース

印刷可能なオンラインド キュメントが提供されています。次の表に挙げた印刷可能なドキュメン トは、SIP をインストールすると利用できるようになります。ドキュメント ファイルはすべて、 次のディレクトリの下にある各製品のディレクトリに保存されています。

Windows 2000: %SIP\_HOME%¥htdocs¥C¥manuals¥ %SIP\_HOME%¥htdocs¥ja¥manuals¥

*UNIX:* /opt/OV/SIP/htdocs/C/manuals/ /opt/OV/SIP/htdocs/ja/manuals/

#### 表 **1-2 HP OpenView Service Information Portal** ドキュメント

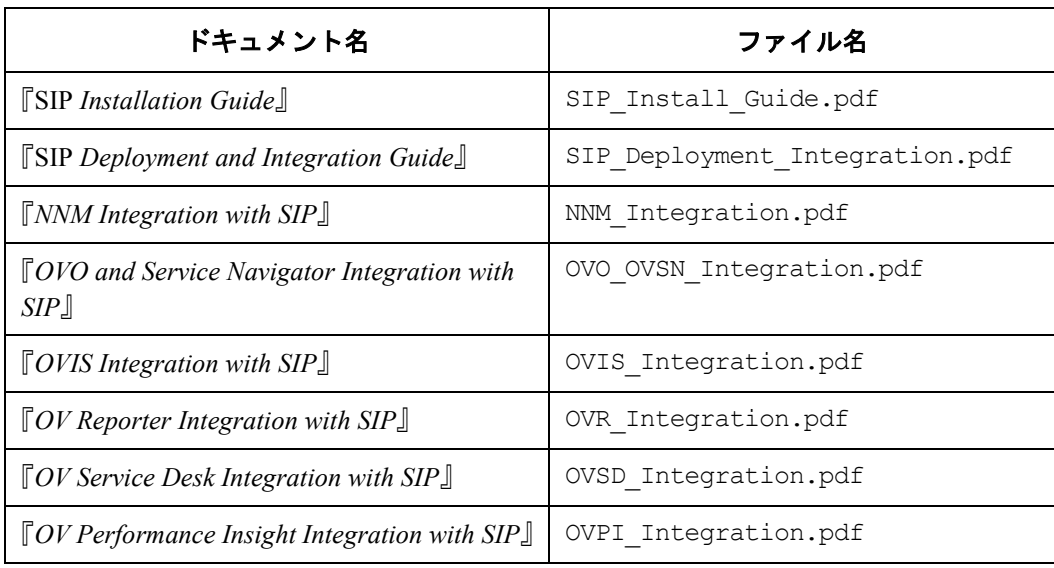

# <span id="page-16-0"></span>**2 SIP** 配置計画の立案

# <span id="page-17-0"></span>計画の立案

次の設問とワークシートを使用して、カスタム ポータルの作成と SIP の統合に必要な情報を収集 してください。この情報収集プロセスは、ロードマップの全タスクをカバーしています。ただし、 次に示すようにロードマップとは若干、順番が異なります。

- ポータル コンテンツ
- ポータルのユーザーとロール
- 顧客ごとの管理データのセグメント化
- 認証
- 分散環境、無線環境、非英語環境への SIP の統合

各項の末尾に「次のステップ」をまとめてあります。立案プロセスをすべて完了したら、このス テップに従って SIP の配置と統合を開始してください。

# <span id="page-18-0"></span>ポータル コンテンツ

立案プロセスの最初のステップは、SIP で表示するデータを決定することです。

- SIP の持つ HP OpenView 統合機能により得られた、他の HP OpenView 製品のコンテンツ
- ブックマークへのリンク、メッセージ ボードを通じて顧客に表示するメッセージなど、一般 的なコンテンツ
- SIP の 汎用モジュールを使用して開発されたサードパーティ製モジュールの統合 ( 寄稿された もの、サポート対象外 ) により得られるコンテンツ
- ユーザー独自のアプリケーションおよびデータのコンテンツ

# <span id="page-18-1"></span>ワークシートと設問

表示するコンテンツに関して SIP を設定するにあたり、次の設問について検討し、表 [2-1](#page-19-0)[、表](#page-22-0) [2-2](#page-22-0)、表 [2-3](#page-23-0)、表 [2-4](#page-25-0) のワークシートに記入することをお勧めします。

ワークシート全体に目を通して、どのモジュールを使用するかを明確にします。ワークシートに は次の情報が含まれています。

- SIP で表示できるコンテンツ タイプに関する説明
- 各種コンテンツを表示する SIP モジュールの名前
- データの生成元となる管理製品

#### **HP OpenView** 統合によるコンテンツ

表 [2-1](#page-19-0) について、次の設問を検討してください。

- どのような情報を顧客に配信 / 表示するのか。
- どの HP OpenView 管理製品を SIP に統合するのか。
- SIP の提供する HP OpenView 統合のうち、どれが希望するコンテンツを生成するのか。

## <span id="page-19-0"></span>表 **2-1 HP OpenView** 統合によるコンテンツ

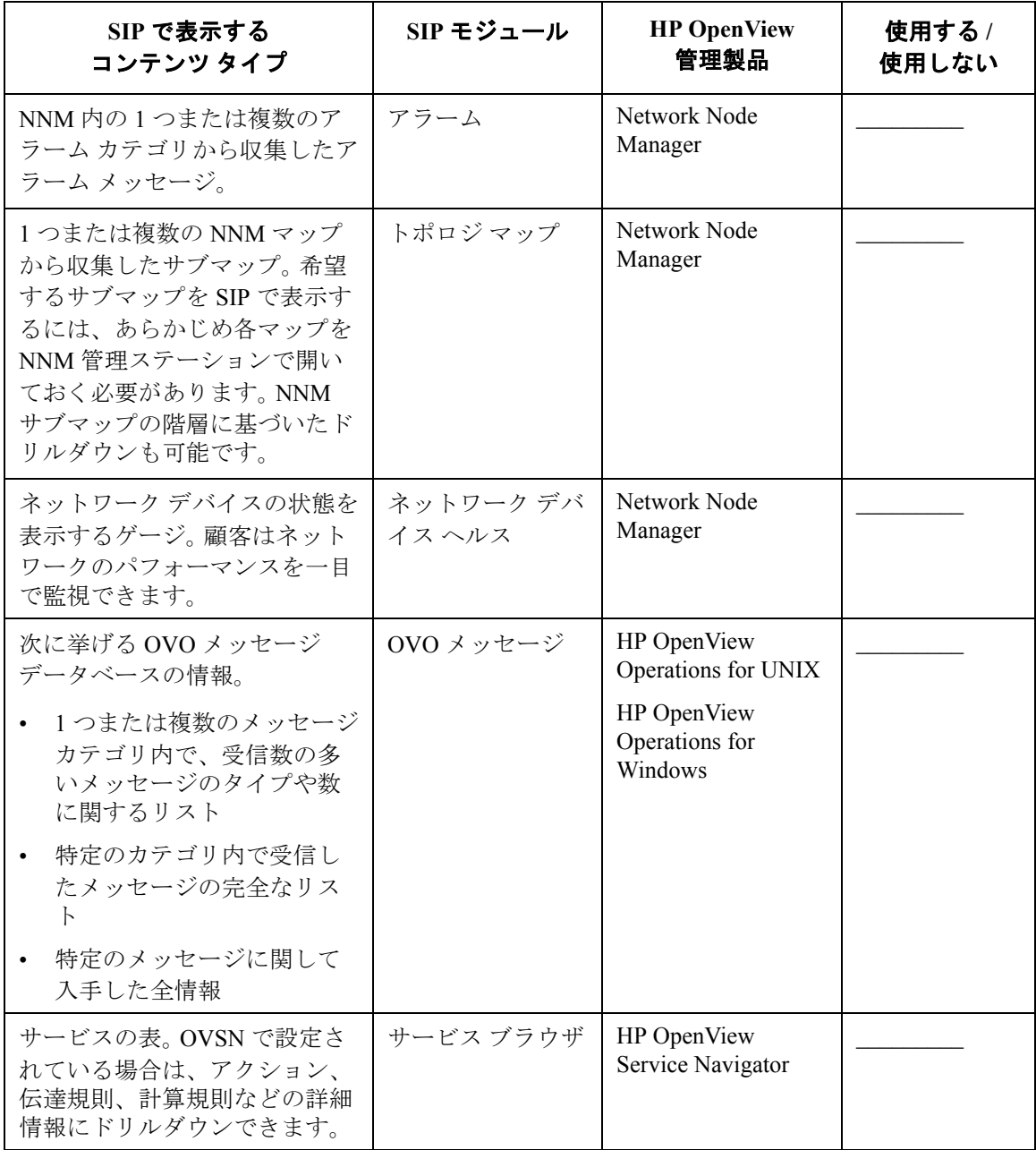

# 表 **2-1 HP OpenView** 統合によるコンテンツ **(** 続き **)**

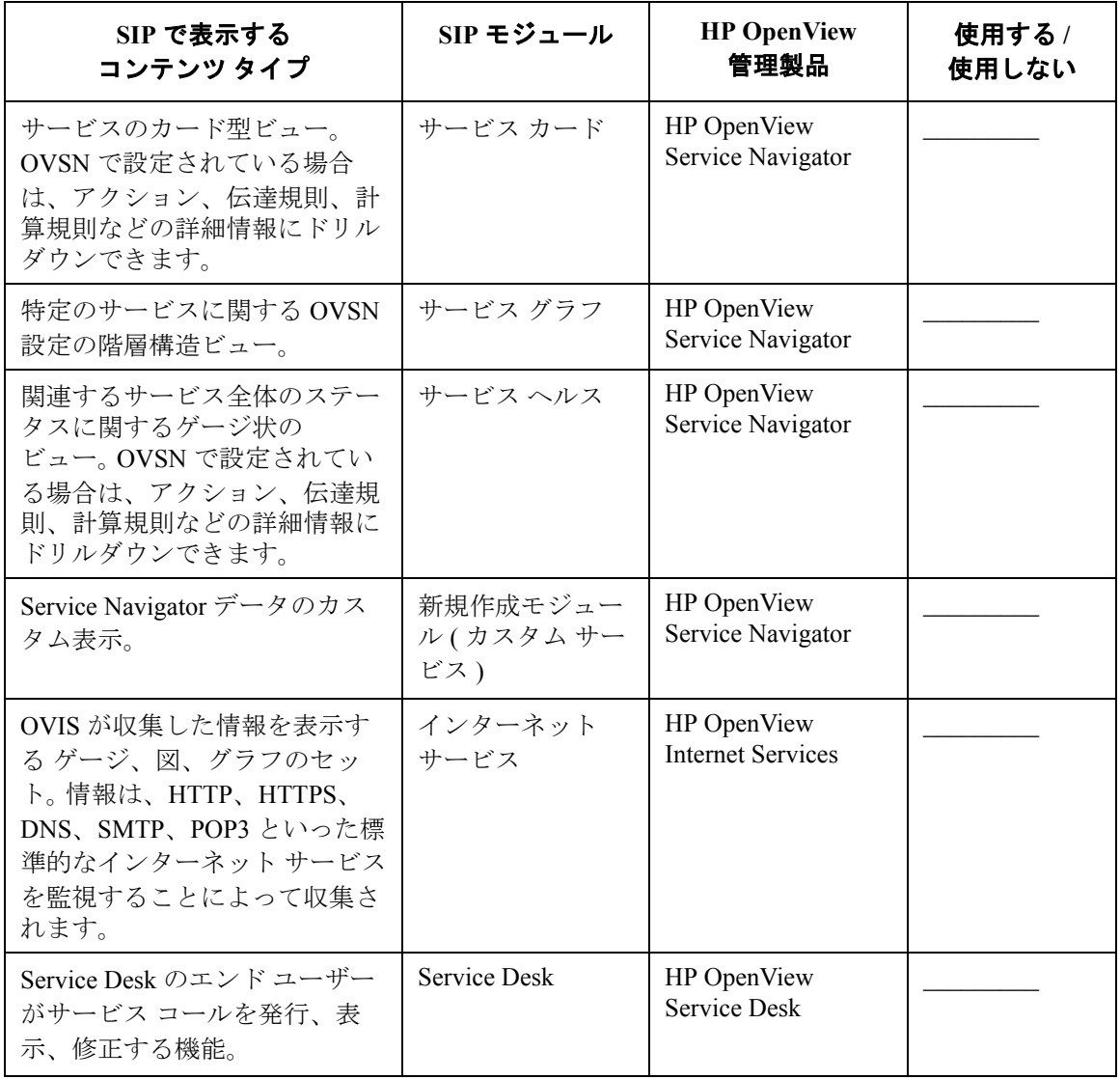

# 表 **2-1 HP OpenView** 統合によるコンテンツ **(** 続き **)**

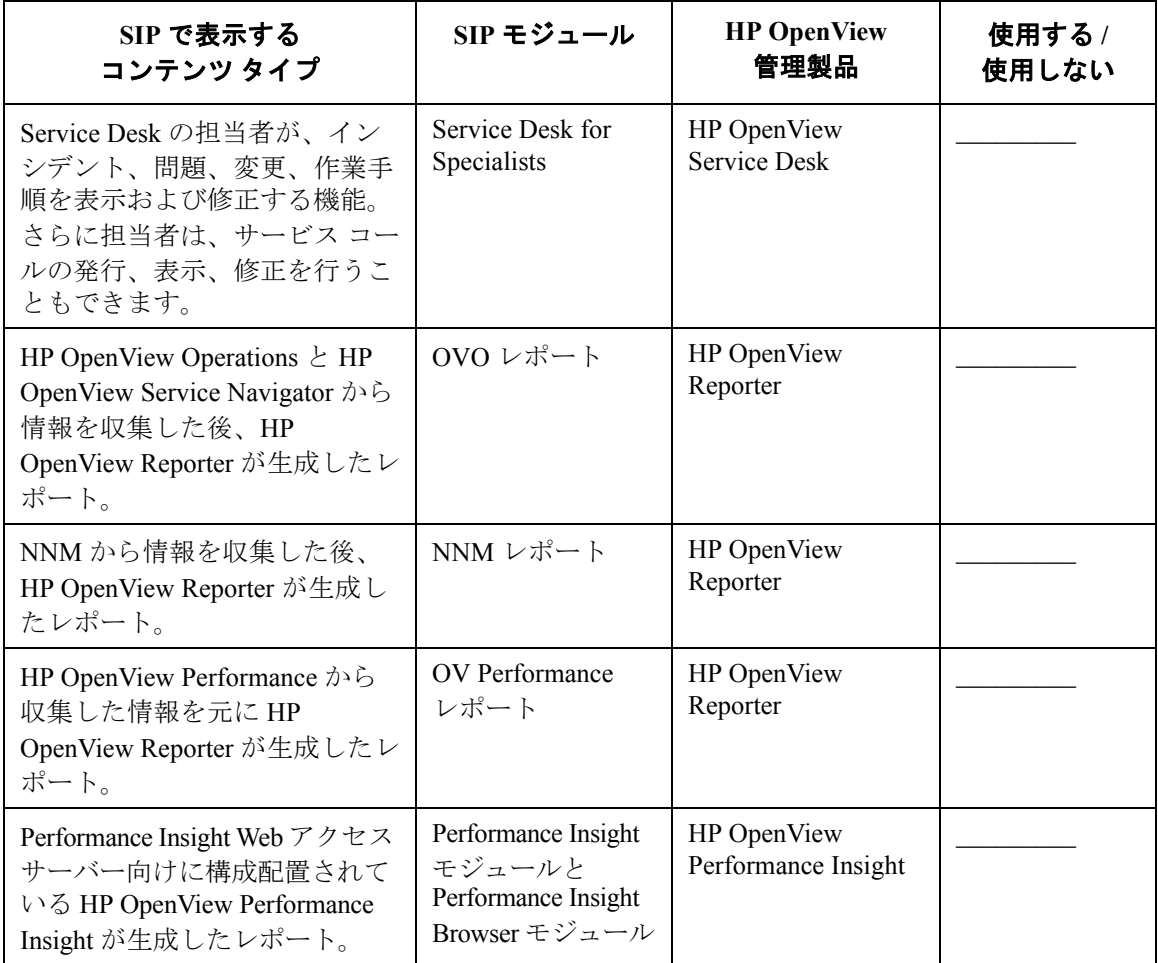

#### 一般的なコンテンツ

表 [2-2](#page-22-0) について、次の設問を検討してください。

- ブックマーク モジュールを使用して、有用な Web サイトへのリンクを顧客に提供するかどう か。
- 顧客とのコミュニケーションを図るために SIP メッセージ ボード を利用するかどうか。

### <span id="page-22-0"></span>表 **2-2** 一般的なコンテンツ

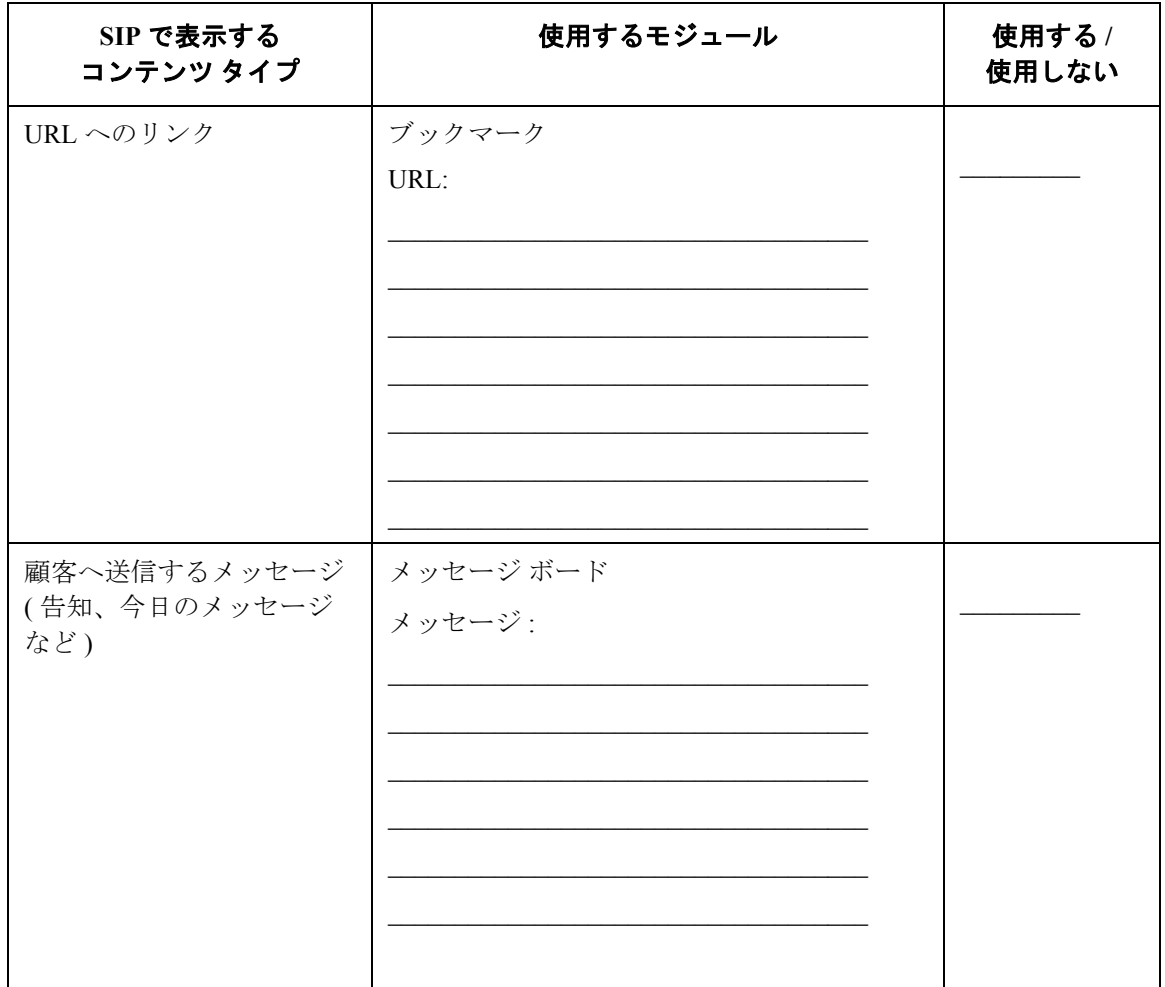

## 寄稿モジュールの統合 **(** サポート外 **)** によるコンテンツ

表 [2-3](#page-23-0) について、次の設問を検討してください。

• SIP に統合された、サポート外の寄稿モジュールのうち、どのモジュールのコンテンツをユー ザーに表示するのか ( これらのモジュールの中には、プロキシや顧客のセグメント化をサ ポートしていないなどの制限を持つものもあります )。

## <span id="page-23-0"></span>表 **2-3** 寄稿モジュールの統合 **(** サポート外 **)** によるコンテンツ

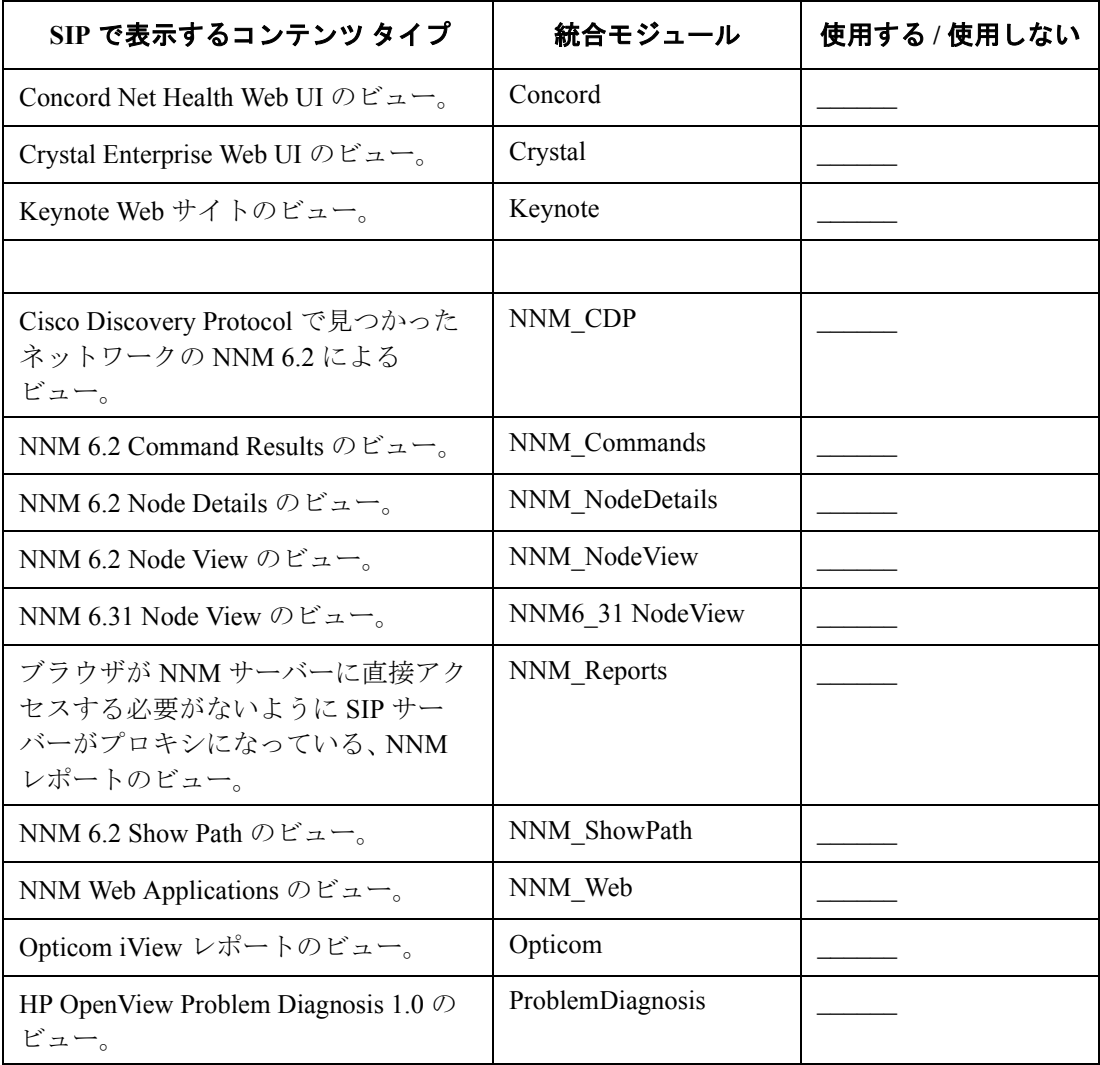

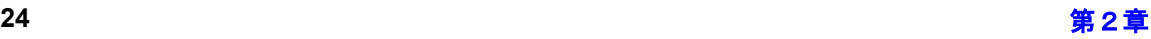

# 表 **2-3** 寄稿モジュールの統合 **(** サポート外 **)** によるコンテンツ **(** 続き **)**

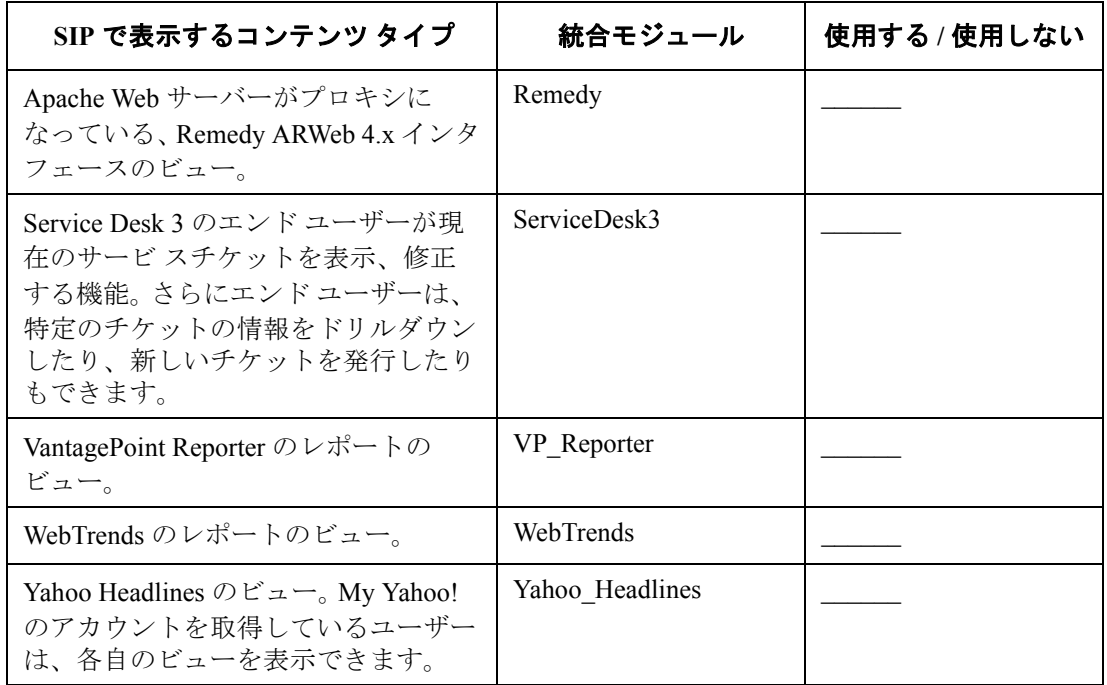

### アプリケーションやデータの統合によるコンテンツ

表 [2-4](#page-25-0) について、次の設問を検討してください。

- SIP がサポートするコンテンツ以外に、どのようなコンテンツをユーザーに提供するのか。
	- コンテンツを URL から表示するかどうか。たとえば、別のサーバー上の HTML ファイル や、CGI プログラム、Web アプリケーションなどがある場合、その URL のコンテンツを 表示できます。
	- 実行可能コマンドの出力を表示するかどうか。たとえば、ping などのコマンドや、デー タベースからなんらかの結果を生成するコマンドを実行し、その出力をポータルで表示す ることができます。
	- 外部ファイルの HTML を表示するかどうか。たとえば、ローカル マシンに HTML ファイ ルのレポートがある場合やテキスト形式でレポートを生成するツールがある場合などに、 それらのレポートをポータルで表示できます。
	- XSLT を使用して XML を表示可能な形式に変換するかどうか。
	- 埋め込み HTML を表示するかどうか。たとえば、GIF イメージの形式でレポートを生成す るツールがある場合、そのレポートを SIP で表示できます。

<span id="page-25-0"></span>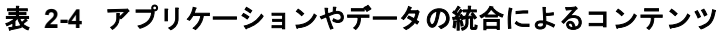

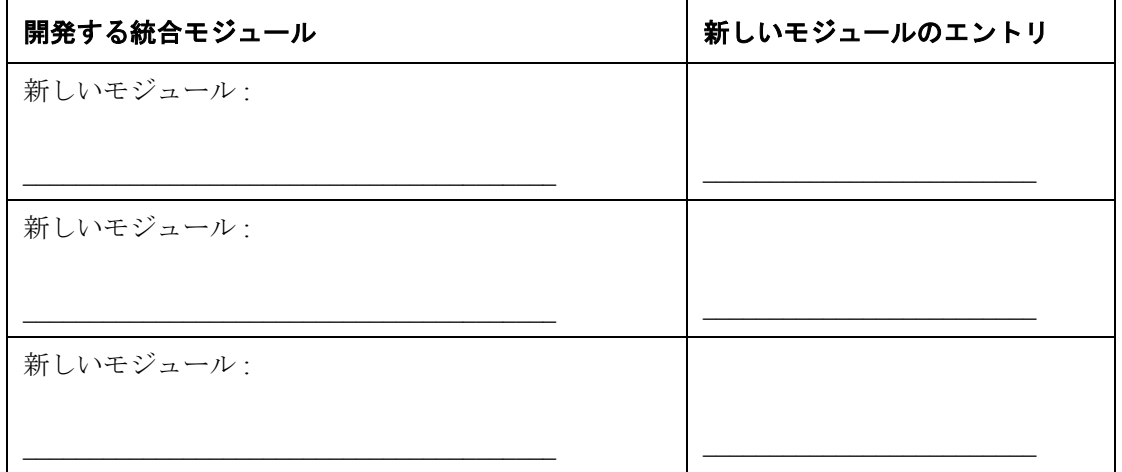

## <span id="page-26-0"></span>次のステップ

立案を続行します。以下の作業が終了したら、先へ進んでください。

- お使いの管理製品に SIP を接続し、HP OpenView 統合によるコンテンツを表示する ( ロード マップのタスク 4)。その後、必要に応じてデフォルトのモジュールを設定する ( ロードマッ プのタスク 7)。
- ブックマークとメッセージ ボードのメッセージを作成し、SIP で一般的なコンテンツを表示 する ( ロードマップのタスク 7、「ポータル コンテンツを作成する」)。
- 寄稿モジュールを SIP に登録し、寄稿モジュール ( サポート外 ) の統合によるコンテンツを表 示する ( ロードマップのタスク 7、「ポータル コンテンツを作成する」)。
- 独自のモジュールを開発して、アプリケーションやデータの統合によるコンテンツを表示す る ( ロードマップのタスク 7、「ポータル コンテンツを作成する」)。

# <span id="page-27-0"></span>ポータルのユーザーとロール

立案プロセスの 2 番目のステップとして、どのユーザーにデータを表示するのかを確認し、その ユーザーに SIP の認証を与える方法を説明します。

SIP では、ユーザー ロール モデルと呼ばれる認証モデルを使用します。アクセス権はロールに関 連付けられています。ロールは、ある時点でユーザーがポータルで表示できる内容や実行できる 操作を定義します。ユーザーとロールを関連付け、ロールに属するユーザーが表示、実行できる ことをそのロールに割り当てることで、ポータルのセキュリティを確保できます。

基本的なロールは 4 つのパーツで構成されており、そのうち 3 つが必須項目です。

#### • ポータル ビュー ( 必須 )

ポータル ビューは、ユーザーに対して表示するものです。ポータル ビューでは、モジュール と、そのモジュールがタブにどのように表示されるかが設定されます。また、ポータル ビューの属性の設定も含まれており、ボタン バーに表示される名前、ポータル スキン、更新 間隔、デフォルトのタブ、ポータルのヘッダー / フッターなどがあります。

サンプルのポータル ビューが用意されていますので、それらを参照することができます。た だし、参照元のポータル ビューに変更を加えても、そのビューを元に作成されたポータル ビューに変更内容が自動的に反映されるわけではありません。

#### ・ 編集パーミッション レベル ( 必須 )

編集パーミッション レベルは、ポータル インタフェースを使用してユーザーが実行できる対 話型の編集操作を定義します。編集パーミッションの各レベルには、下位のレベルで定義さ れている全操作と、その他の追加操作が含まれます。レベルには ReadOnly、UserPreferences、 ViewAdmin の 3 つがあります。

#### ・ 管理データ フィルタ ( 必須 )

管理データとは、サービス、ノード、インタフェース、サーバーなどのポータルで表示する リソースに関する情報を指します。

SIP では、フィルタ定義とロールを明示的に関連付けて、管理データのフィルタ処理をロール レベルで行う必要があります。ロールごとにフィルタ処理することで、データのセキュリ ティを確保できます。これにより、各ユーザーに対して関連するデータだけを確実に表示す ることが可能になります。

管理データのフィルタ処理には 3 つの基本的な選択肢が用意されています。

- AllData フィルタを使用すると、関連付けられているロールのユーザーは、管理ステー ションの全データを表示できます。
- NoData フィルタを使用すると、関連付けられているロールのユーザーは、管理ステー ションのデータを表示できなくなります。
- SIP 顧客モデルから 1 つまたは複数の組織を特定する管理データ フィルタを使用します。 SIP 顧客モデルは、組織とその組織のリソース ( ノード、インタフェース、サービス ) の マップです。特定の組織に関連付けられたデータだけが表示されるため、この方法を使用 すれば顧客データをセグメント化できます。

#### • ロール プロパティの拡張リスト (オプション)

ロール プロパティを使用すると、次のことが可能です。

- SIP のシンプルな顧客モデルとは別に独自の顧客モデルを持つ管理製品の、顧客ごとにセ グメント化されたデータを表示する。
- バックエンドの管理アプリケーションへのログインで、シングル サインオン ソリュー ションとして利用する。このソリューションは、汎用モジュールなどのモジュールで使用 されています。

## <span id="page-28-0"></span>立案を開始する前に

ユーザー ロール モデルとその機能についてよく理解するために、31 [ページの図](#page-30-0) 2-1 を参照して ください。この図は、SIP のユーザー、ロール、ビューのサンプルです。この図から次のことが分 かります。

- ユーザーは複数のロールに割り当てることができる。
- ロールでは、ポータル ビュー、編集パーミッション レベル、管理データ、ロール プロパティ ( オプション ) が定義されている。
- ポータル ビューは基本的にタブとモジュールの集合である。

図を確認したら、左の列にリストされているユーザーとして SIP にログインします。 SIP インタ フェースでロールやタブを切り替え、図の設定と SIP インタフェースで実際に表示される内容を 比べます。 SIP インタフェースで確認したら、32 [ページの「設問」](#page-31-0)に進んでください。

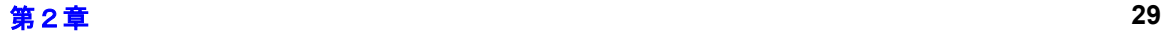

#### **SIP** の起動

• ブラウザ ウィンドウを開き、URL を入力して SIP を起動します。

**http://***yourhostname***/ovportal**

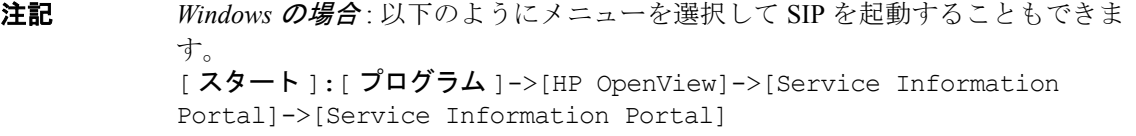

注記 *UNIX* の場合 : SIP Web サーバーを 80 以外のポートに構成した場合は、次の URL を使用してください。「*port*」は、SIP の Web サーバーに構成されたポートの番号 です。 **http://***yourhostname:port***/ovportal**

SIP をセキュアな Web サーバーで使用している場合は、SIP にアクセスする URL は次のようになります。 **https://***yourhostname:port***/ovportal**

注記 SIPを管理製品に接続するまでの間、モジュールに「Currently Not Configured」と いうメッセージが表示されます。

<span id="page-30-0"></span>図 **2-1 SIP** のユーザー、ロール、ビューのサンプル ユーザー ロール ポータル ビュー <u>オフライン デモ</u><br>ポータルビュー: samples/cannedDemo.xml<br>編集パーミッション: ReadOnly<br>管理データ: NoData cannedDemo.xml サービスタブ quest - オペレーション タブ<br>ヘルプデスク タブ<br>レポート タブ<br>パフォーマンス タブ (デフォルト ユーザー) SIP 管理者 (特別管理者ロール) <AdminRole/> はじめに ポータルビュー: welcome.xml welcome.xml ネージルビュー、welcome.xmm<br>編集パーミッション: UserPreferences<br>管理データ: NoData sipadmin .................<br>| マニュアル タブ<br>| リリース ノート タブ オンライン サポート タブ <u>オンライン デモ</u><br>ポータルビュー: samples/liveDemo.xml<br>編集パーミッション: ViewAdmin liveDemo.xml admin 管理データ: AllData ネットワーク タブ<br>サービス タブ<br>オペレーション タブ<br>インターネット タブ<br>私育タブ<br>軽きタブ <u>Adme 技術者ユーザー</u><br>ポ<u>ータルビュー: samples</u>/technical.xml (保存先: Acme/technical.xml) 「##アル nome, commodium"<br>編集パーミッション: UserPreferences<br>管理データ: AcmeOrg tech レポート タブ パフォーマンス タブ <u>Adme ビジネス ユーザー</u><br>ポータルビュー: samples/business.xml (保存先: Acme/business.xml) technical.xml 編集パーミッション: UserPreferences<br>編集パーミッション: UserPreferences<br>管理データ: AcmeOrg こ。<br>全般タブ<br>ネットワーク タブ boss. ネットワーク タブ<br>サービス タブ<br>オペレーション タブ <u>NOC オペレータ</u><br>ポータルビュー: samples/liveDemo.xml インターネット タブ<br>インターネット タブ<br>ヘルプデスク タブ (保存先: samples/noc.xml) 編集バーミッション: ViewAdmin<br>管理データ: AllData パフォーマンス タブ <u>ピューの作成</u><br>ポ<u>ータル</u>ビュー: samples/blank.xml business.xml Jusifiess. xm<br>全般タブ<br>ネットワーク タブ<br>サービス タブ<br>インター イントタブ (保存先: samples/scratch.xml) 「編集パーミッション: ViewAdmin」<br>編集パーミッション: ViewAdmin<br>管理データ: AllData operator レポート タブ <u>統合の例</u><br>ポータルビュー: samples/integration.xml<br>編集パーミッション: ReadOnly<br>編編ポートントラン: ReadOnly パフォーマンス タブ blank.xml<br>開始タブ 管理データ: NoData 例 タブintegration.xml デ<u>フォルト</u>(デフォルト ロール)<br>ポータルビュー: 〈ユーザー ログイン名〉xml`<br>編集パーミッション: UserPreferences<br>管理データ: NoData <ユーザーログイン名>-統合の例タブ 〈ユーザー ログイン名〉.xml <u>GoingMobilePda</u><br>ポータルビュー: samples/mobileDemo.pdl.xml<br>編集パーミッション: ReadOnly<br>管理データ: NoData pdauser \_\_\_ mobileDemo pdl.xml <u>GoingMobileWml</u><br>ポータルビュー: samples/mobileDemo\_wmlxmT ̄ ̄ ̄ ̄ mobileDemo\_wml.xml<br>編集パーミッション: ReadOnly<br>管理データ: NoData celluser -

## <span id="page-31-0"></span>設問

- ポータルを使用するのは誰か。顧客ユーザーなのか、企業内組織のユーザーなのか。また、 ビジネス ユーザー、技術者ユーザー、あるいは NOC ユーザーなのか。
- ビジネス ユーザー、技術者ユーザー、NOC ユーザーなどのユーザー グループによって、表 示するコンテンツを分類できるかどうか。ビジネス ユーザーには表示して技術者ユーザーに は表示しないといったモジュールがあるかどうか。たとえば、ビジネス ユーザーがより関心 を持つのはレポート モジュールです。一方、技術者ユーザーはネットワークやサービスのヘ ルスの詳細を表示するモジュールに関心を持ちます。
- 各ユーザーのロールを明確に分類できるかどうか。たとえば、オペレータのロール、顧客 ABC の管理者のロール、技術者ユーザーのロール、ビジネス ユーザーのロールなどが考えら れます。
- 他の顧客のポータル ビューにモジュールを追加 / 設定できるような管理者特権を、特定の顧客 に与えるかどうか。
- 一部またはすべてのユーザーでデフォルトのロールを使用するかどうか。使用する場合は、 それぞれのユーザー エントリを明示的に設定しないでください。代わりに、ログイン用の ポータル ビューファイルを個別に設定します。
- 限られたポータルにのみアクセスできる「デフォルト ユーザー」を利用するかどうか。デ フォルト ユーザーを使用すると、たとえば、ビジターに SIP の参照を許可しながら実際の管 理データを表示しないようにしたり、編集処理を許可したりすることもできます。
- 各ユーザーが表示できる内容や実行できる操作を、可能な限り柔軟に定義できるようにする かどうか。その場合、ログイン成功時のユーザー設定とユーザー ロール モデルの初期ロール 設定が必要になります。
- ユーザーやロールの論理グループを 1 つのエンティティとして管理するかどうか。たとえば、 1 つの顧客組織に関連するすべてのユーザー、ロール、管理データを含むユーザー ロール パッケージを作成できます。
- 各ロールごとにどのモジュールを表示するのか。モジュールが表示されるタブの名前は何に しますか、また各タブをどのように編成しますか。
- ポータル ビューでの作業開始時にサンプルのポータル ビューを使用できるようにするかどう か (31 [ページの図](#page-30-0) 2-1 を参照してください )。
- 独自のグラフィック イメージをポータルのバナーやフッタに使用して、ポータルのルック ア ンド フィールをカスタマイズするかどうか。
- ポータルのルック アンド フィールを各顧客ごとに変更するかどうか。
- デフォルトのポータル スキン ( カラー スキームやフォント ) で不足がないかどうか、あるいは カスタム ポータル スキンを作成するかどうか。ポータル スキンは、SIP のボタン バーの [オプション] で変更できます。

## <span id="page-32-0"></span>ワークシート

次のワークシートは、ある顧客 ( ユーザーは 3 人) のユーザー ロールを設定するためのもので す。 34 [ページの表](#page-33-0) 2-5、36 [ページの表](#page-35-0) 2-6 を参考にして、ユーザー ロール設定を作成します。

**注記** 顧客モデルを作成する作業 ( ロードマップのタスク 8) が完了するまでは、ロール の管理データとプロパティを定義することはできません。ただし、その間、デフォ ルトの管理データ フィルタである AllData や NoData を使用できます。プロパ ティは空欄のままにします。

## <span id="page-33-0"></span>表 2-5 ワークシート: ユーザー ロール設定

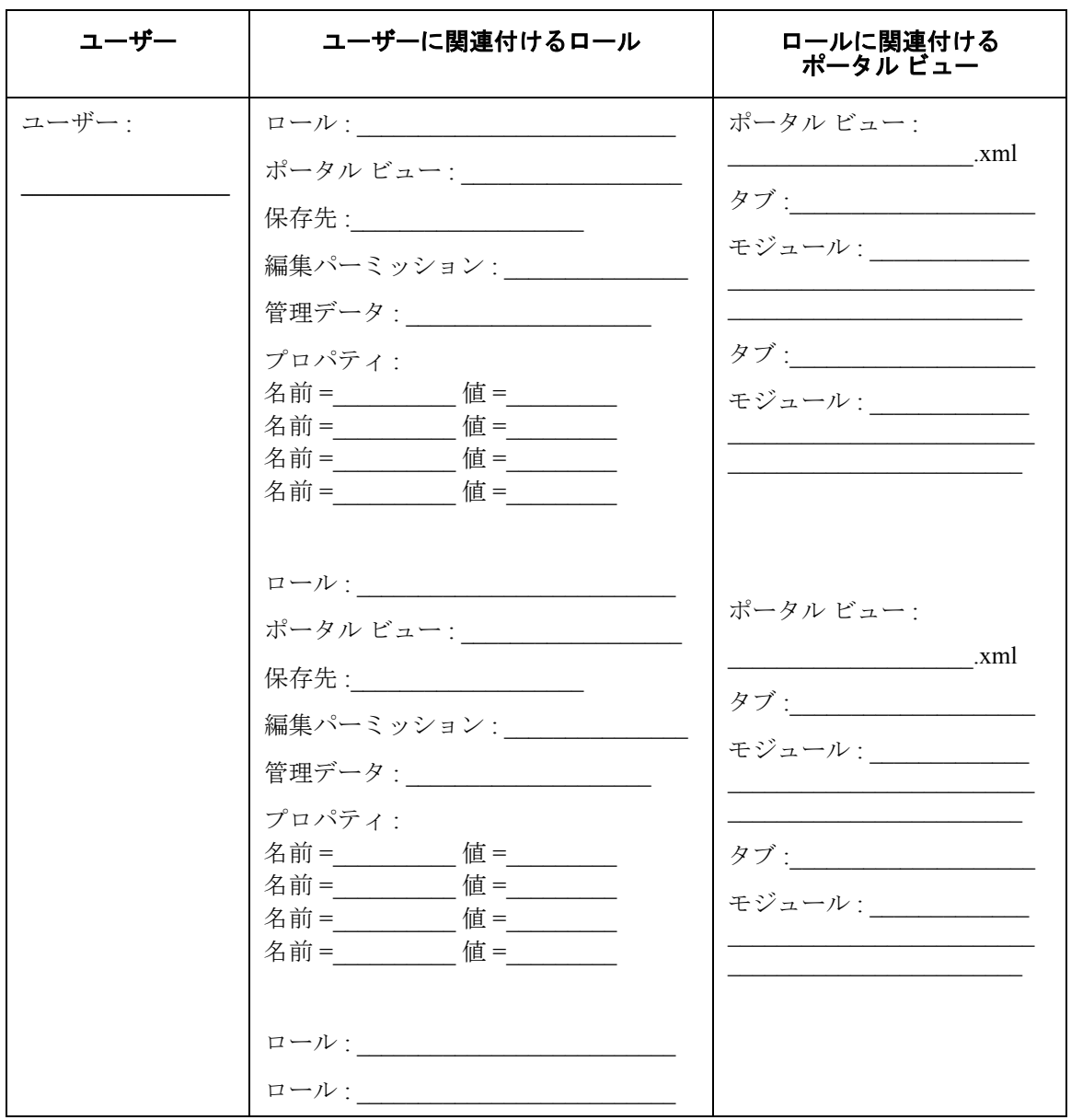

# 表 2-5 ワークシート: ユーザー ロール設定

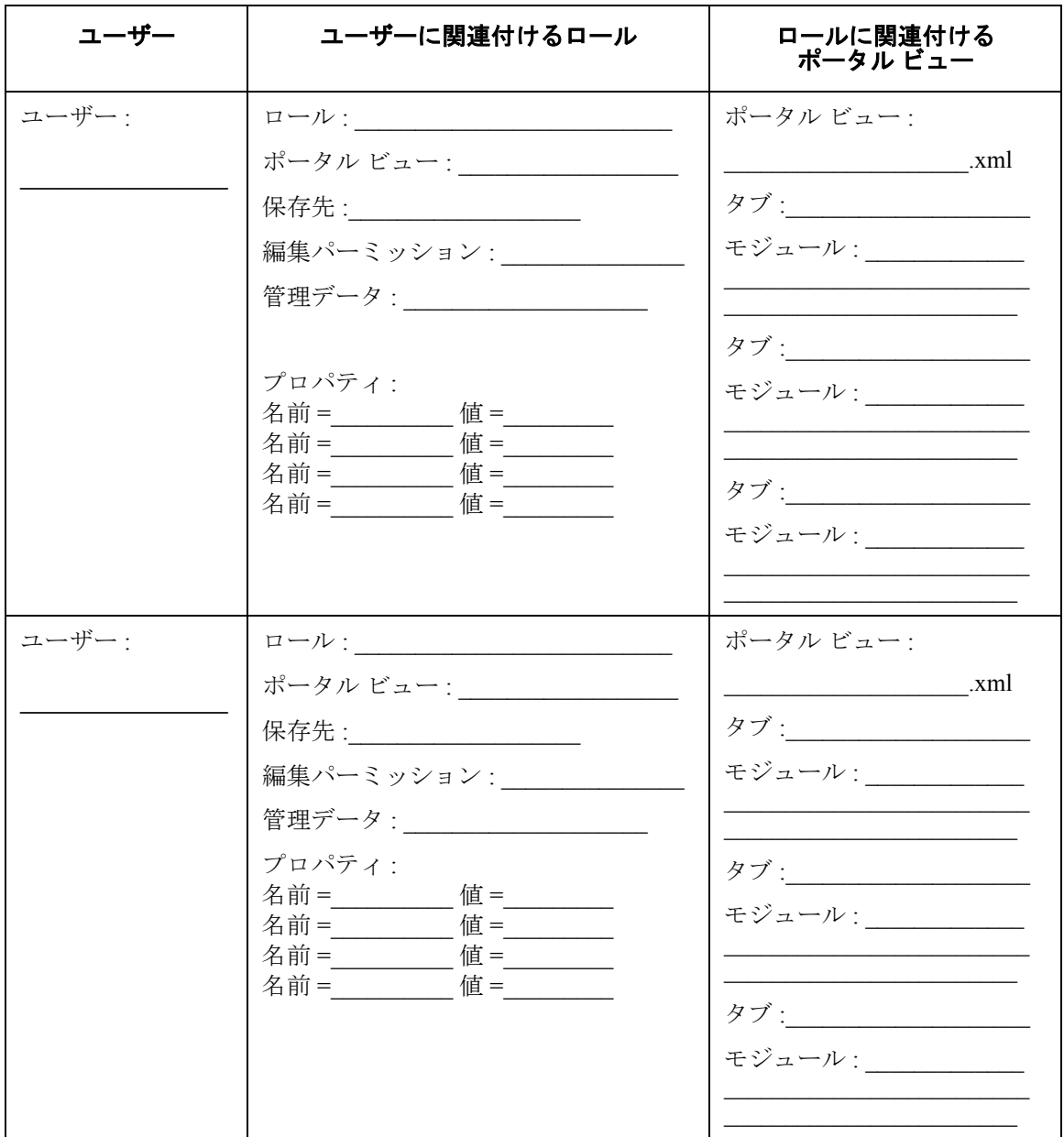

## <span id="page-35-0"></span>表 **2-6** ユーザー ロール設定のサンプル 顧客 **: BestCorp** 社

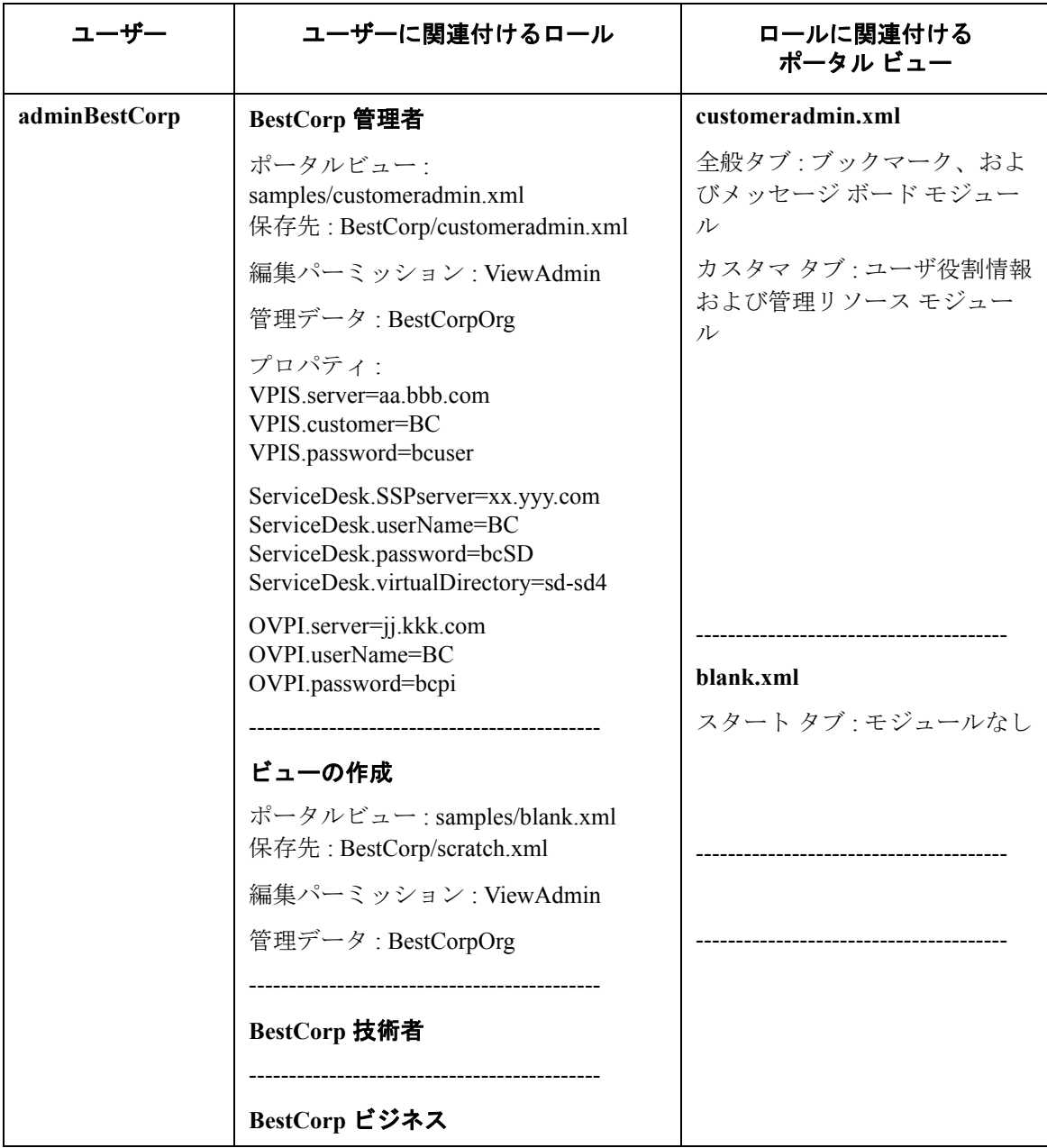

## SIP 配置計画の立案 ポータルのユーザーとロール

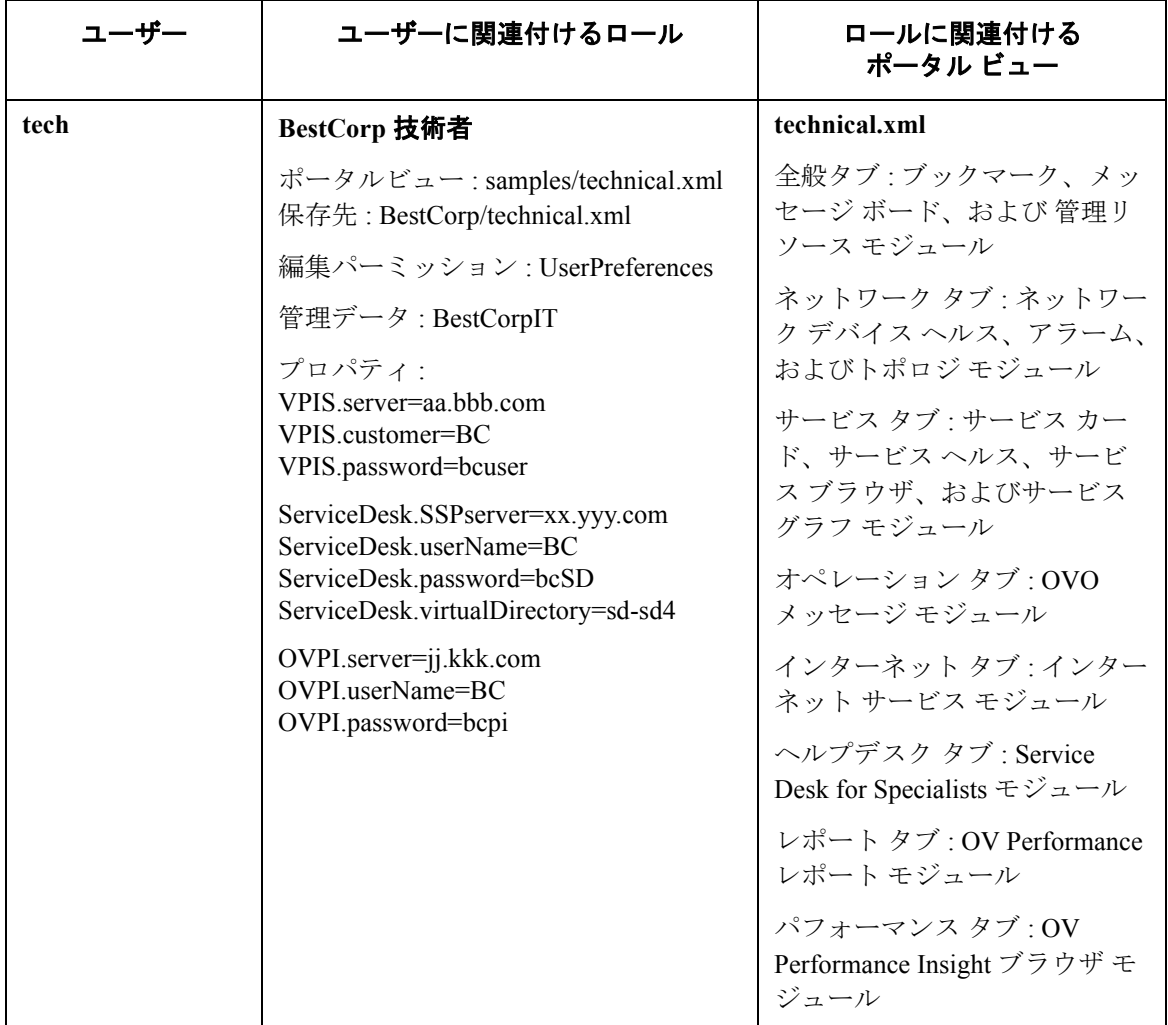

# 表 **2-6** ユーザー ロール設定のサンプル 顧客 **: BestCorp** 社 **(** 続き **)**

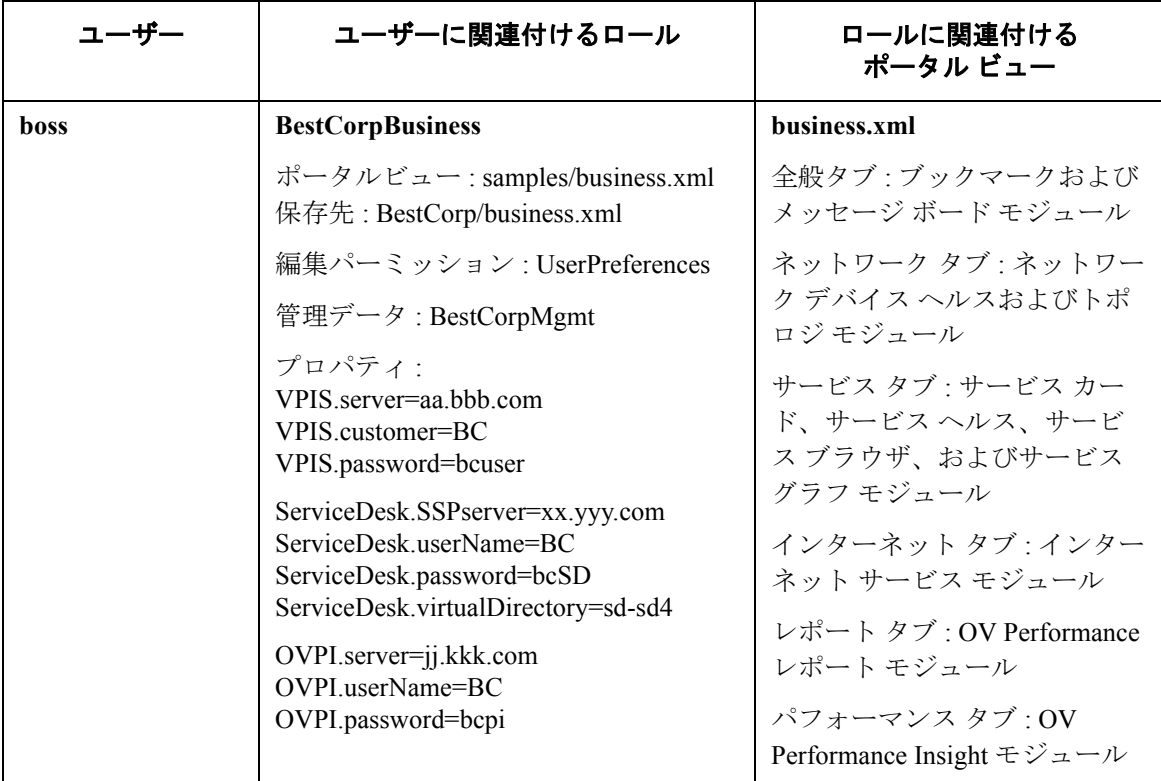

## 表 **2-6** ユーザー ロール設定のサンプル 顧客 **: BestCorp** 社 **(** 続き **)**

## <span id="page-37-0"></span>次のステップ

立案を続行します。以下の作業が終了したら、先へ進んでください。

- SIP 設定エディタを使用してユーザーとロールを作成し、ユーザー ロール モデルを設定する ( ロードマップのタスク 5)。
- ポータル ビューを変更して、ポータルのルック アンド フィールをカスタマイズする ( ロード マップのタスク 6)。

### SIP 配置計画の立案 顧客ごとの管理データのセグメント化

# <span id="page-38-0"></span>顧客ごとの管理データのセグメント化

立案プロセスの 3 つ目のステップでは、顧客と、顧客に関連する管理データをどのように表示す るかについて検討します。これには、顧客とリソースのマッピングが含まれます。

顧客組織に基づいてデータをセグメント化するには、顧客モデルを使用します。つまり、顧客組 織とリソースをマッピングします。表 [2-7](#page-38-1) に、SIP 顧客モデルを使用するモジュール、独自の顧 客モデルを使用するモジュール、データのフィルタ処理を行わないモジュールを示します。

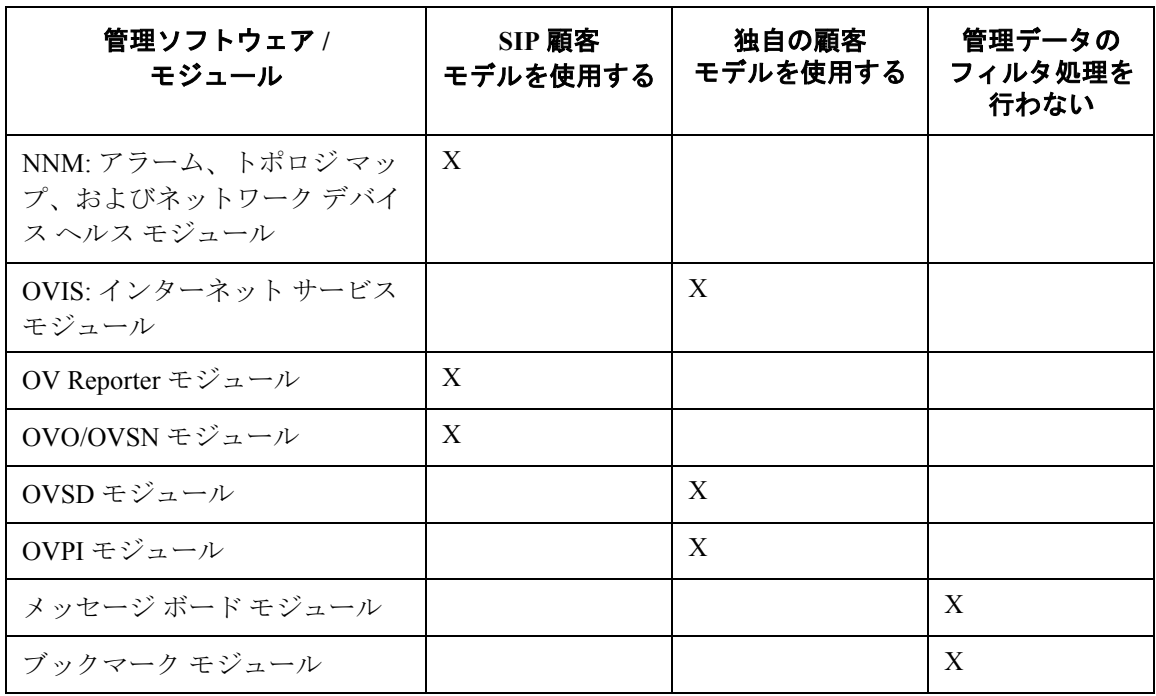

#### <span id="page-38-1"></span>表 **2-7** 各モジュールで使用する顧客モデル

## <span id="page-39-0"></span>設問

顧客組織に基づいてセグメント化された管理データを SIP をで表示する準備として、次の設問に ついて検討してください。

- Customer Views for NNM を使用している場合、セグメント化した NNM データを SIP で表示す るために、Customer Views で設定した顧客モデルを使用するかどうか。
- Customer Views for NNM を使用していない場合でも、セグメント化した NNM データを SIP で 表示するかどうか。リソース データを NNM オブジェクト データベースから取得する顧客モ デル ソースを作成したり、リソースを組織にマッピングする顧客モデル ソースを作成したり できます。
- NNM データの他に、ノードやインタフェースごとにセグメント化したいデータがあるかどう か。
- HP OpenView Service Navigator の、顧客ごとにセグメント化されたサービス情報を表示するか どうか。表示する場合は、顧客からサービスへのマッピングを含む顧客モデル ソース (XML ファイル)を設定する必要があります。
- HP OpenView Internet Services や HP OpenView Service Desk などの、独自の顧客モデルを持つ製 品のデータを表示するかどうか。
- 顧客ごとにセグメント化された NNM レポートを表示するかどうか。 OV Performance レポート を表示するかどうか。どちらのレポートも、SIP 顧客モデルを各製品にエクスポートすること により、OV Reporter から生成されます。
- SIP にインポートしたい、他の製品やデータベースの顧客モデル データがあるかどうか。ある 場合は、独自の顧客モデル データソースを作成する必要があります。
- SIP の顧客モデルをエクスポートしたい製品やデータベースがあるかどうか ( エクスポートす ると、その製品で SIP 顧客モデルに基づいたデータのセグメント化が可能になります )。

## <span id="page-39-1"></span>次のステップ

立案を続行します。以下の作業が終了したら、先へ進んでください。

- 顧客モデル ソースを開発して SIP に登録し、SIP 顧客モデルを設定する ( ロードマップのタス ク 8)。この作業は個々の管理製品によって異なりますので、それぞれの管理製品について説 明している SIP マニュアルを参照してください。
- SIP 顧客モデルを、付属の CGI プログラムやサーブレットを使用して NNM や OV Reporter に エクスポートする。エクスポート先を SIP に登録する ( ロードマップのタスク 8)。

# <span id="page-40-0"></span>認証

立案プロセスの 4 つ目のステップでは、SIP ユーザーの認証に使用されるメカニズムについて検 討します。認証とは、システムがユーザーを識別、許可するプロセスです。

SIP には複数の認証方法が用意されており、その中から選択することができます。それらの認証 方法が要件を満たさない場合は、カスタム認証方法を開発して統合できます。 SIP は、SIP に統合 するための Java クラス作成用 API とサンプル コードを用意しています。

## <span id="page-40-1"></span>設問

認証方法を設定する準備として、次の設問について検討し、ワークシートに記入することをお勧 めします。

- SIP の認証を使用するのか、それとも外部のメカニズムを使用してユーザー認証を行うのか。 外部のメカニズムは、ユーザーが認証されていたかどうかについて SIP と通信します。
- ポータルのユーザーは、単一のプログラムとして SIP にログイン / ログアウトするのか、ある いは他のプログラムから SIP を実行するのか。
- 認証を実行するコードをポータルに統合するのか、認証の役割を他のプログラム、システム、 またはサーバーにリダイレクトするのか。
- SIP が提供する認証方法を使用するかどうか (42 [ページの表](#page-41-0) 2-8 を参照してください )。
- SIP の認証方法が要件を満たさない場合に、独自の認証方法を開発するかどうか。

## <span id="page-40-2"></span>ワークシート

次のワークシートでは、SIP の各認証方法について説明しています。ワークシート全体に目を通 して、どの認証方法を使用するかを明確にします。 SIP サーバー 1 台につき、認証方法を 1 つだ け使用できます。

## <span id="page-41-0"></span>表 **2-8 SIP** が提供する認証方法

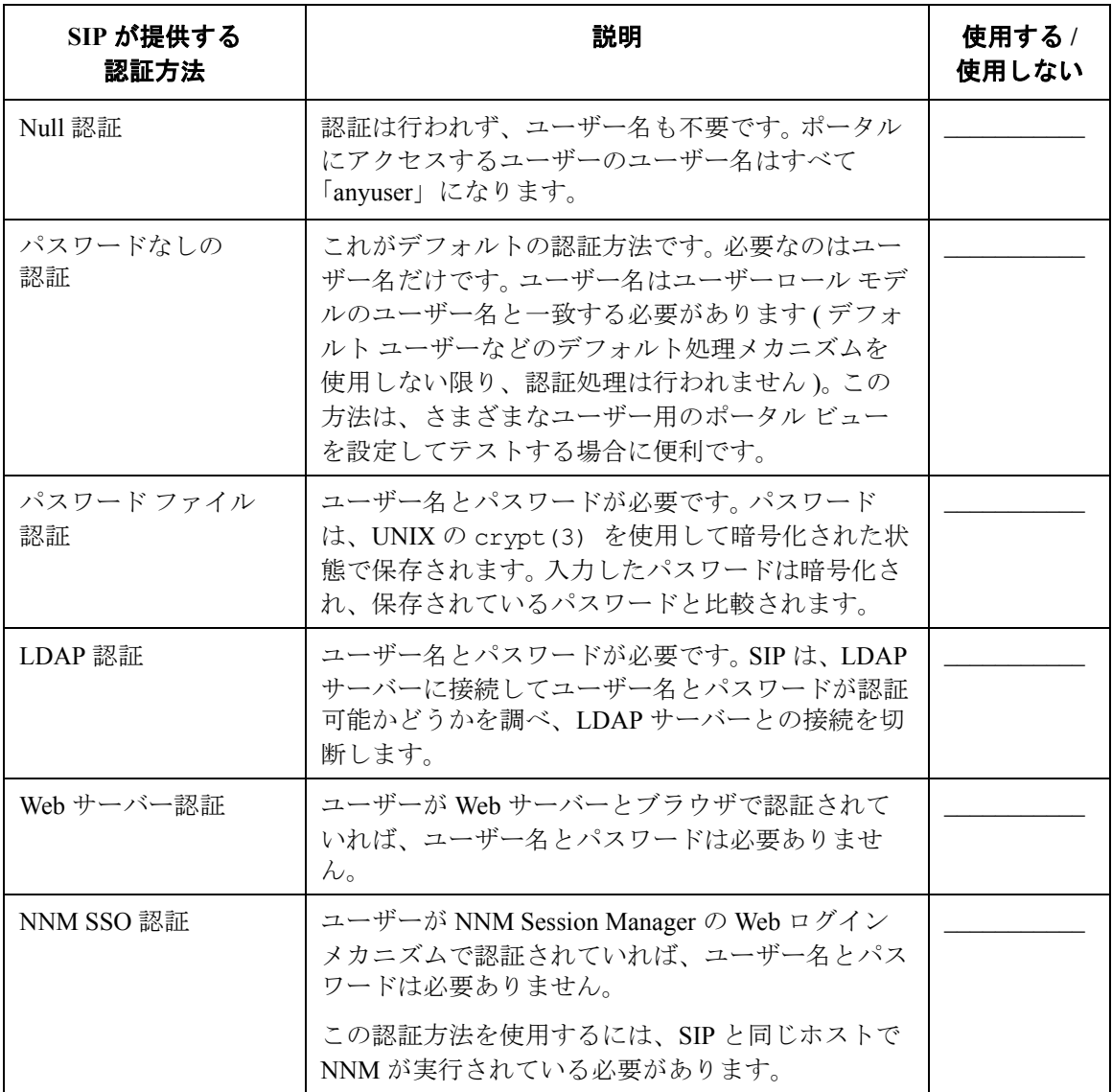

# <span id="page-42-0"></span>次のステップ

立案を続行します。以下の作業が終了したら、先へ進んでください。

- SIP が提供する認証方法のいずれかを SIP に登録して使用する ( ロードマップのタスク 9)。
- カスタム認証方法を開発して SIP に登録する ( ロードマップのタスク 9)。

## <span id="page-43-0"></span>分散環境、無線環境、非英語環境への **SIP** の統合

立案プロセスの最後のステップは、SIP を分散環境、無線環境、非英語環境のいずれかに統合す るかどうかを確認することです。

## <span id="page-43-1"></span>分散環境

HTTP や HTTPS を使用すると、SIP 設定を複数の SIP サーバーで分散、共有できます。設定の変更 は、すべての SIP サーバーではなく 1 箇所で行うだけで済みます。そのため、複数の SIP サー バーの保守が楽になります。 SIP 設定サーバーは DMZ の中や他のファイアウォールの背後に配置 することができます。

SIP を分散環境に統合する場合は、次の設問について検討してください。

- SIP サーバーをどこに配置するか。 DMZ 内に配置するのか。
- どれくらいの数のユーザーがポータルにアクセスするのか。
- HTTPS を使用して SIP サーバーにアクセスするかどうか。
- 必要な数のユーザーをサポートするには、どれだけの SIP サーバーが必要か。
- Web サーバーのロード バランサを使用するかどうか。
- SIP の設定を分散、共有するかどうか。
- SIP サーバーと管理サーバーの間でファイヤーウォールを使用するのかどうか。

#### <span id="page-43-2"></span>無線環境

SIP を無線環境で実行するように設定できます。

- 次のモジュールを使用して PDA や携帯電話などでデータを表示するかどうか。
	- NNM ネットワーク デバイス ヘルスおよびアラーム モジュール
	- OVO メッセージ モジュール
	- サービス ヘルスおよびサービス カード モジュール
	- インターネット サービス モジュール
	- ブックマークおよびメッセージ ボード モジュール

#### SIP 配置計画の立案 分散環境、無線環境、非英語環境への **SIP** の統合

## <span id="page-44-0"></span>非英語環境

SIP は、UTF-8 コードセット文字の Web ブラウザへの表示をサポートしています。

• SIP を非英語モードで実行するかどうか。

# <span id="page-44-1"></span>次のステップ

立案を続行します。以下の作業が終了したら、先へ進んでください。

- SIPPath.properties ファイルのエントリを設定して、SIP を分散環境に統合する。 「Configuring Service Information Portal (SIP) to Work Within a Distributed Secure Environment」ホ ワイトペーパーを参照してください ( ロードマップのタスク 10)。
- ポータルを無線環境に配置するよう SIP を設定する ( ロードマップのタスク 10)。
- ブラウザの設定とその他の一般的な設定を行い、SIP を非英語環境に統合する ( ロードマップ のタスク 10)。

SIP 配置計画の立案 分散環境、無線環境、非英語環境への **SIP** の統合